# **WiFi i DTU Bibliotek, Lyngby – en guide**

### **Hvad er 2,4 og 5GHz?**

2,4 og 5 GHz er begge trådløse netværk, men tallene hentyder til hvilken frekvens, der bliver transmitteret ved. Netværket på DTU udsender både 2,4 og 5 GHz signaler, ved hjælp af en protokol, der hedder 802.11ac.

## **Forskel mellem 2,4 og 5 GHz WiFi:**

5 GHz

- Det hurtigste af de to frekvenser bedre download, upload, streaming osv.
- Kortere rækkevidde en estimeret dækning på op til 15m
- Mindre interferens, specielt fra uønskede kilder som fx hotspots
- Kan have problemer med at trænge igennem fysiske forhindringer

2,4 GHz

- Langsommere end 5 GHz, ofte helt ned til 1/10 af hastigheden
- Længere rækkevidde en estimeret dækning på 30m
- Kan have problemer med interferens fra andre trådløse devices fx bluetooth, mobiltelefoner, 3G data, hotspots osv.
- Kan bedre komme igennem/uden om fysiske forhindringer

På biblioteket vil det næsten altid være at foretrække at være på 5 GHz netværket, da det vil give den bedste internetoplevelse. Vi oplevede i vores spørgerunde i biblioteket i efteråret 2016, at de studerende generelt ikke ved hvad 2,4 eller 5 GHz netværk er, og at de i mange tilfælde ikke var tilkoblet 5 GHz.

En idé til hvorfor en person med en 5GHz kompatibel computer, ikke er tilkoblet til 5GHz netværket er; når en person træder ind i biblioteket tilkobles deres device automatisk den første internet kilde den finder, og når de så bevæger sig rundt vil deres device prøve at forblive tilkoblet til samme kilde, selv om der er bedre alternativer til rådighed.

Vi oplevede, at vi kunne hjælpe studerende med at tilkoble sig 5GHz WiFisignalet ved at genstarte deres WiFi. Dette fungerer som en reset funktion, der tvinger computeren til at starte forfra med WiFi, og forbinde til det nærmeste og bedste netværk.

#### **OBS det er ikke nok at frakoble sig og tilkoble sig netværket, der skal slukkes og tændes for WiFi-modtageren selv**

#### **Mere hjælp**

På de næste sider finder du hjælp til at resette WiFi på forskellige devices, hvordan du tjekker, om du er på 5 GHz og om dit device kan udnytte 5GHz.

## **Eksempler på reset af WiFi:**

# Mac – Øverste højre hjørne af skærmen<br>  $\frac{1}{2}$   $\frac{1}{2}$   $\frac{1}{2}$   $\frac{1}{33}\frac{3}{2}$  Mar 31 10:38 PM

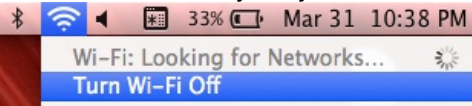

- 1. Tryk på WiFi symbolet i øverste højre hjørne
- 2. Tryk 'Turn WiFi off' eller 'Sluk WiFi'
- 3. Vent 10 sekunder
- 4. Tænd igen

iPhone – Indstillinger -> WiFi

- 1. Åbn indstillinger
- 2. Åbn Wi-Fi, markeret i rødt på billedet
- 3. Sluk
- 4. Vent 10 sekunder
- 5. Tænd igen

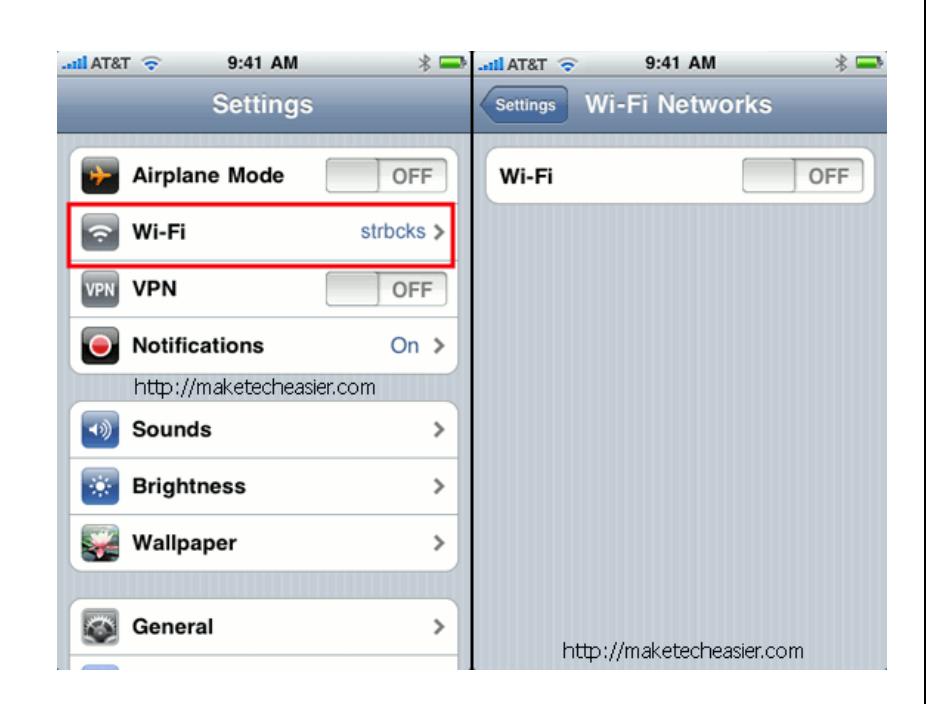

iPhone alternativ – Swipe op fra skærmens bund, WiFi knappen markeret med rød pil.

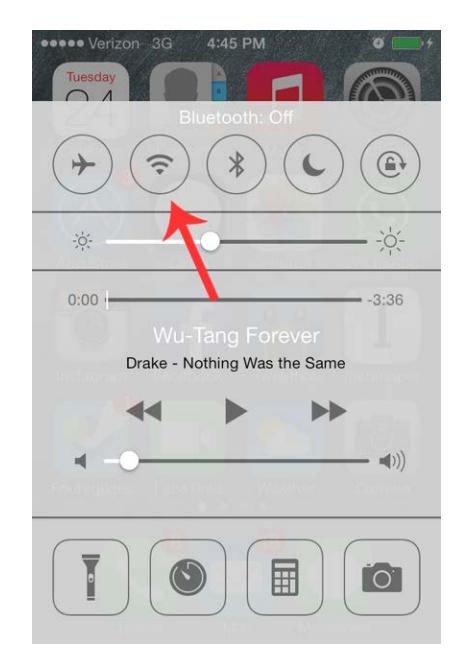

Windows 10 – Wireless Network Icon

- 1. Tryk på det trådløse netværksikon, markeret som 1, på *billede 1*
- 2. Tryk på WiFi ikonet, markeret som 2, på *billede 1*
- 3. Der skulle nu være et rødt kryds ved markering 1, som på *billede 2*.
- 4. Vent 10 sekunder
- 5. Tryk på wifi knappen, markeret som 2, på *billede 2*, og vent på at netter

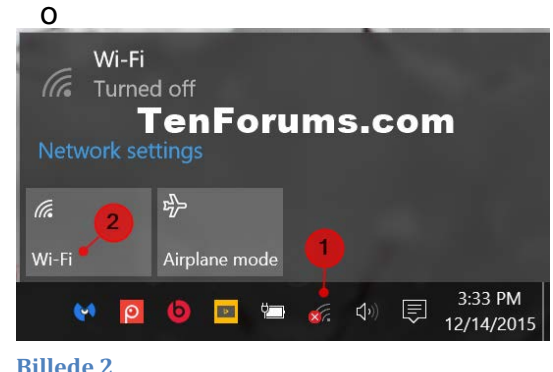

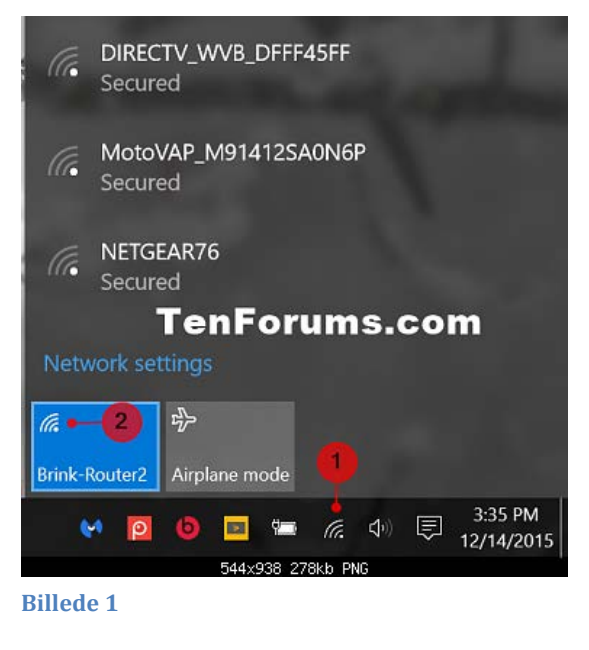

ttes igen.

Windows 8

- 1. Tryk på Windows knappen + i, eller bevæg musen op i højre hjørne. Dette vil åbne indstillingsfanen
- 2. Tryk på WiFi symbolet
- 3. Vent 10 sekunder

Windows Update

- 4. Tryk på WiFi symbolet igen, og vent på at nettet genoprettes
- 5. Hvis det ikke virker, gå videre til PC indstillinger, markeret i rød på billedet til højre
- 6. Tryk på wireless/trådløs, og tænd og sluk herefter WiFi, markeret i rødt på billedet nedenunder.

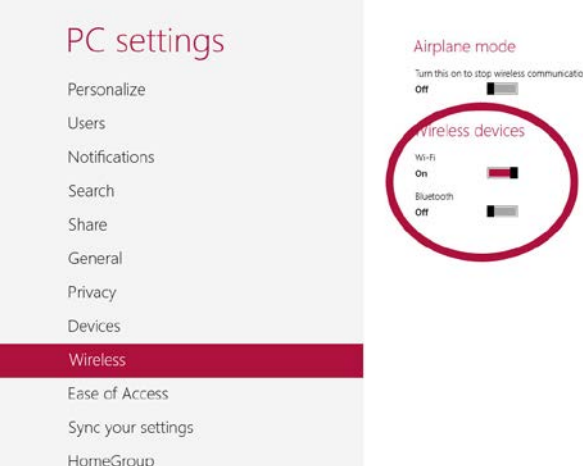

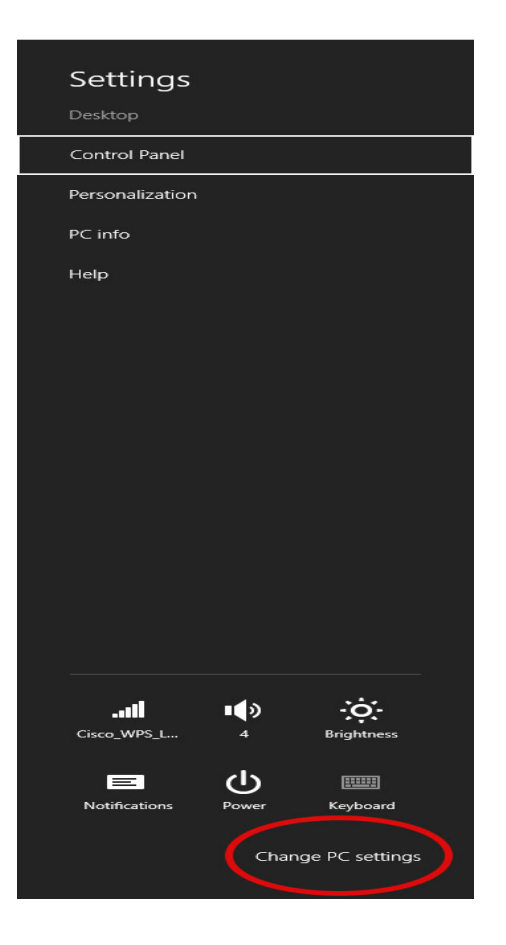

# **Check om du er på 5GHz netværk**

Mac –

1. Hold option knappen nede, og tryk på WiFi ikonet i øverste højre hjørne

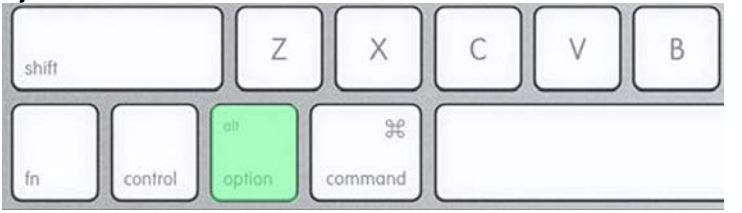

2. Det åbner WiFi menuen, men med flere detaljer. Hvilken frekvens du er forbundet til kan findes under 'Channel'

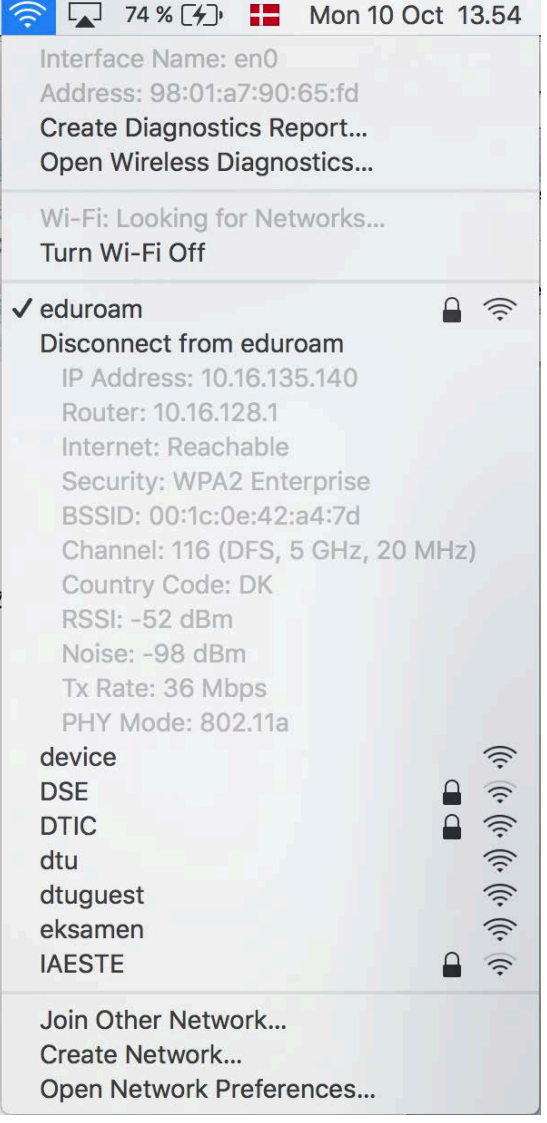

## **Se om din maskine kan bruge 5GHz netværk**

PC

Åbn 'Device Manager' eller 'Enhedshåndtering'

Windows XP, Vista eller 7

- 1. Klik på start
- 2. Klik på Kontrolpanel
- 3. Klik på Enhedshåndtering

Windows 8

- 1. Tryk Windowsknap + x
- 2. Klik på enhedshåndtering

Windows 10

- 1. Tryk på windowsknappen
- 2. Tast 'enhedshåndtering' i søgefeltet, og vælg den rigtige

Find din Network adapter og søg den på nettet, det vil sige om den har adgang til 5 GHz. Ofte kan ældre modeller, eller lavprismodeller fra Acer eller HP, ikke være udstyret med den krævede netværkskort til 5 GHz.

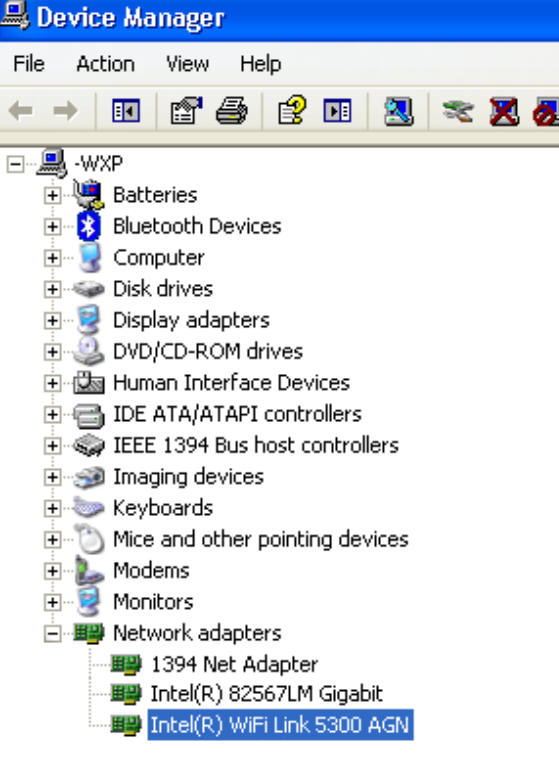

Mac

- 1. Tryk på Apple ikonet i øverste venstre hjørne
- 2. Vælg 'About this mac'/'om denne mac'
- 3. Vælg Systemrapport
- 4. I venstre side, naviger til Netværk, og vælg herefter Wi-Fi
- 5. Find feltet 'supported PHY modes'
- 6. Hvis det ligner dette er det i orden:<br>Supported PHY Modes: 802.11 a/b/g/n/ac Supported PHY Modes:
- 7. Hvis der ikke er a/n/ac inkluderet kan Mac'en ikke komme på 5GHz

Click the Apple icon.

**Finder** 

File

Edit

Det er i meget få tilfælde at en Mac ikke har adgang til 5GHz, og det vil ofte være i de 5+ år gamle modeller.

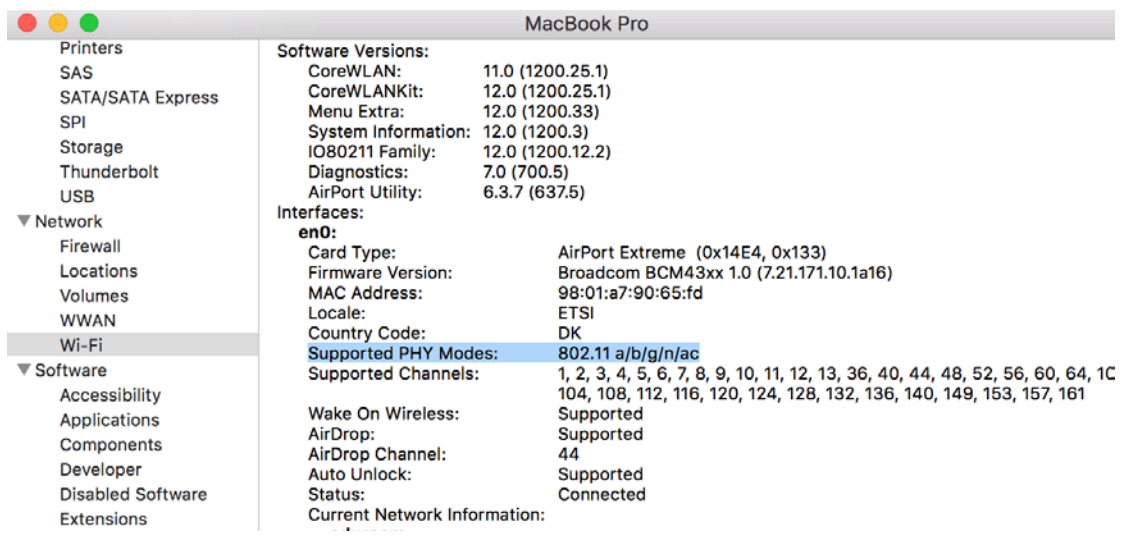

anelb/labi DTU Bibliotek November 2016